# OpenOffice.org Writer 3.0 常用功能操作手冊

105 年 4 月製

## 目 錄

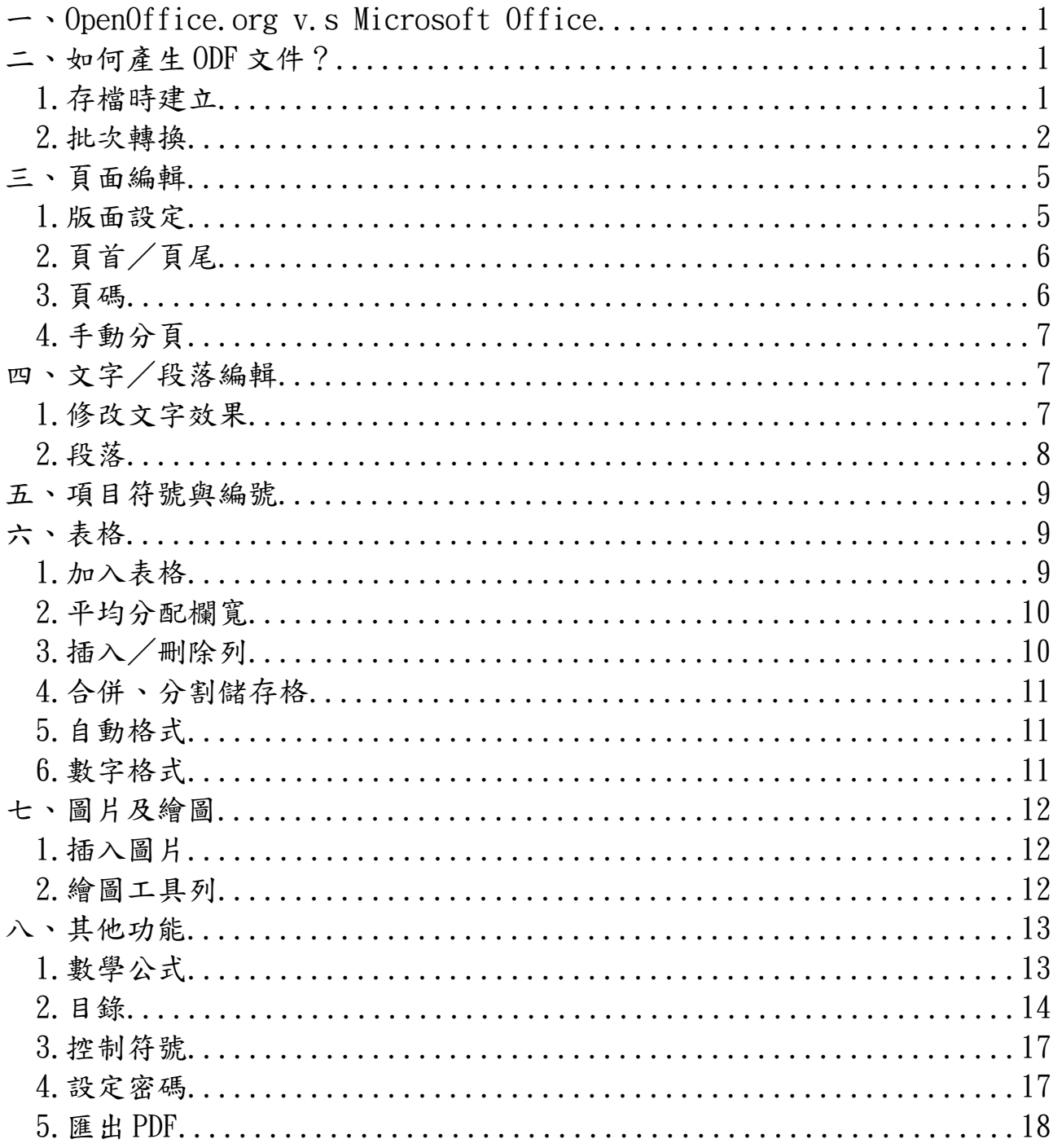

<span id="page-2-0"></span>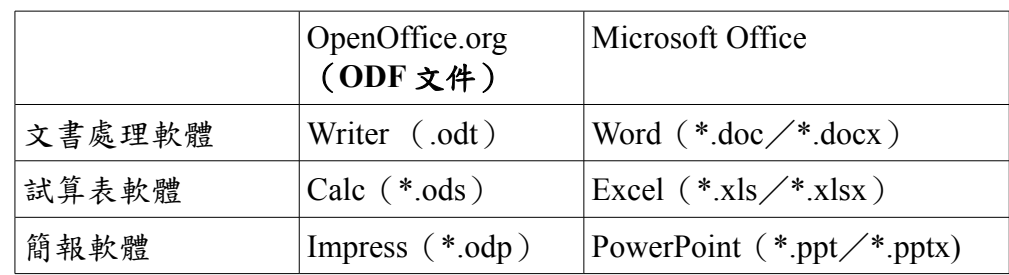

## 一、 **OpenOffice.org v.s Microsoft Office**

## <span id="page-2-2"></span>二、 如何產生 **ODF** 文件?

## <span id="page-2-1"></span>1. 存檔時建立

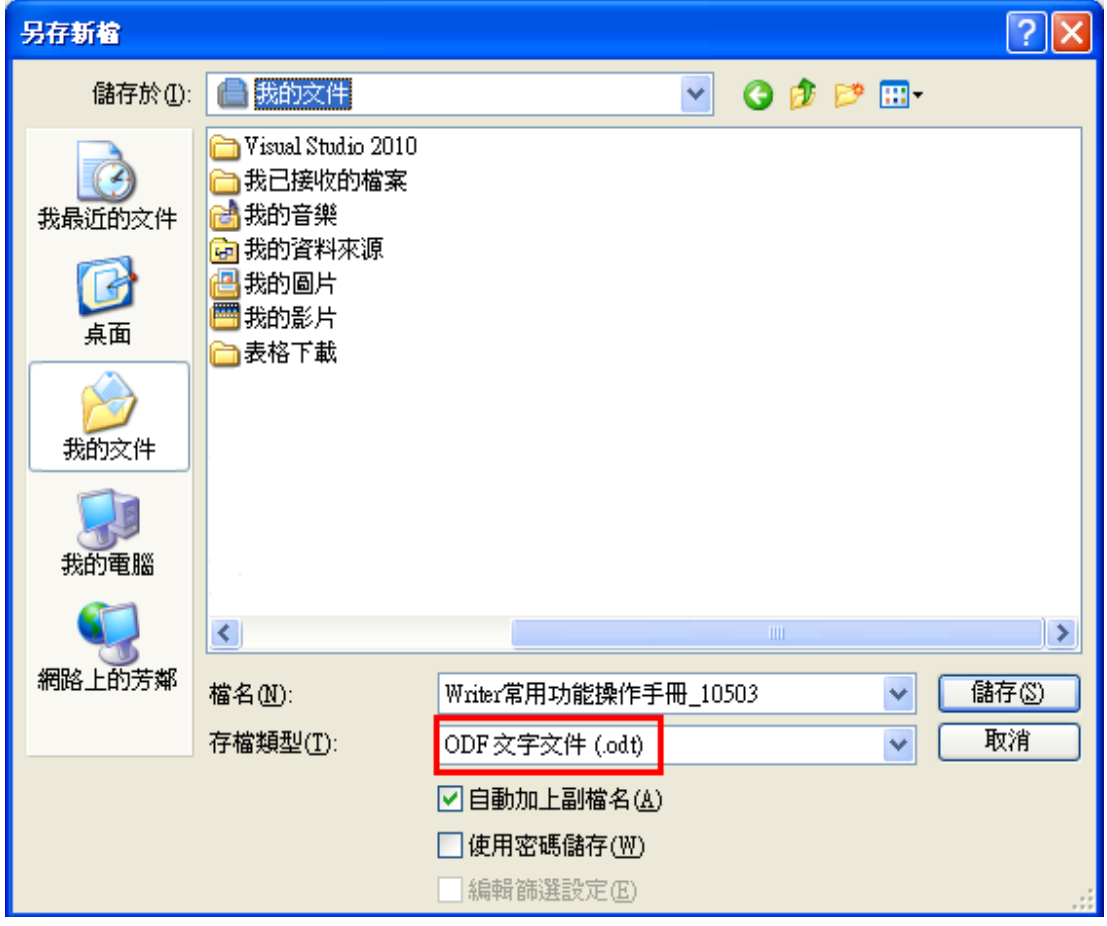

### <span id="page-3-0"></span>**(1)** 開啟 **OpenOffice.org Writer**

➢ 步驟:開始→程式集(或所有程式)→公文套件 ForOpenoffice3.0→OpenofficeWriter

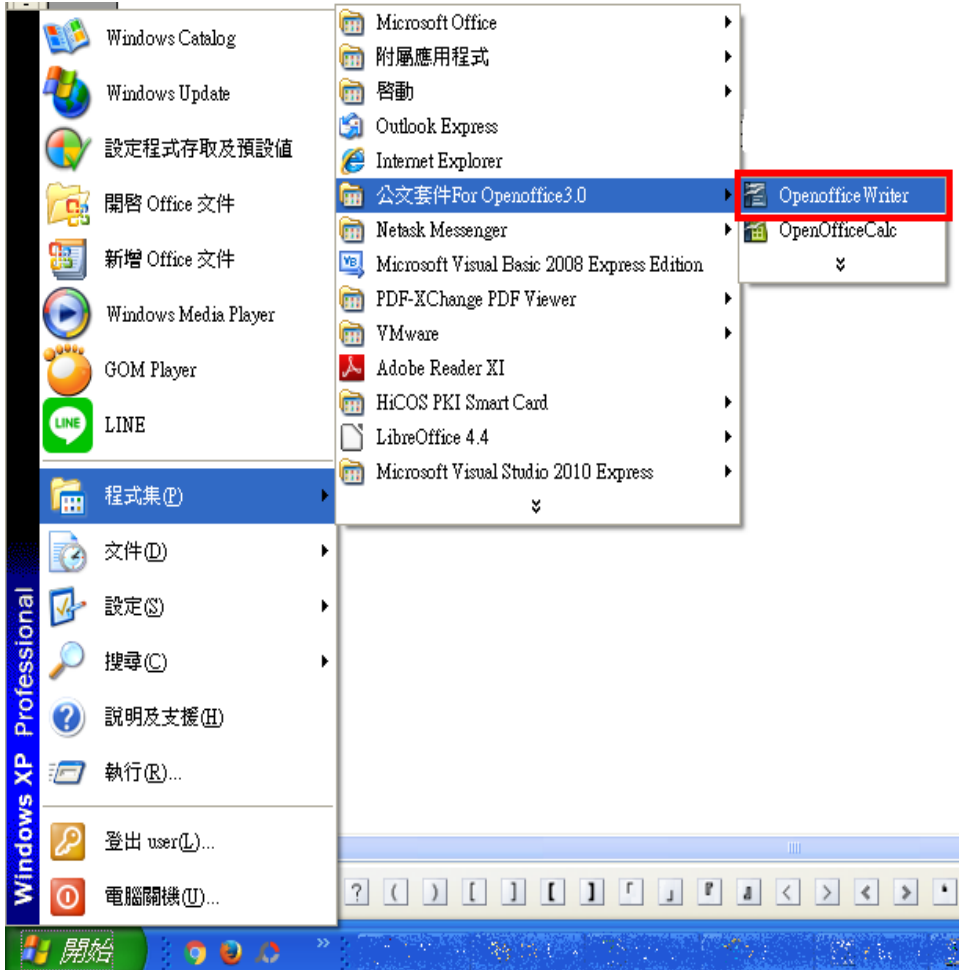

#### **(2)** 使用精靈批次轉檔

➢ 步驟 1:檔案→精靈→文件篩選器

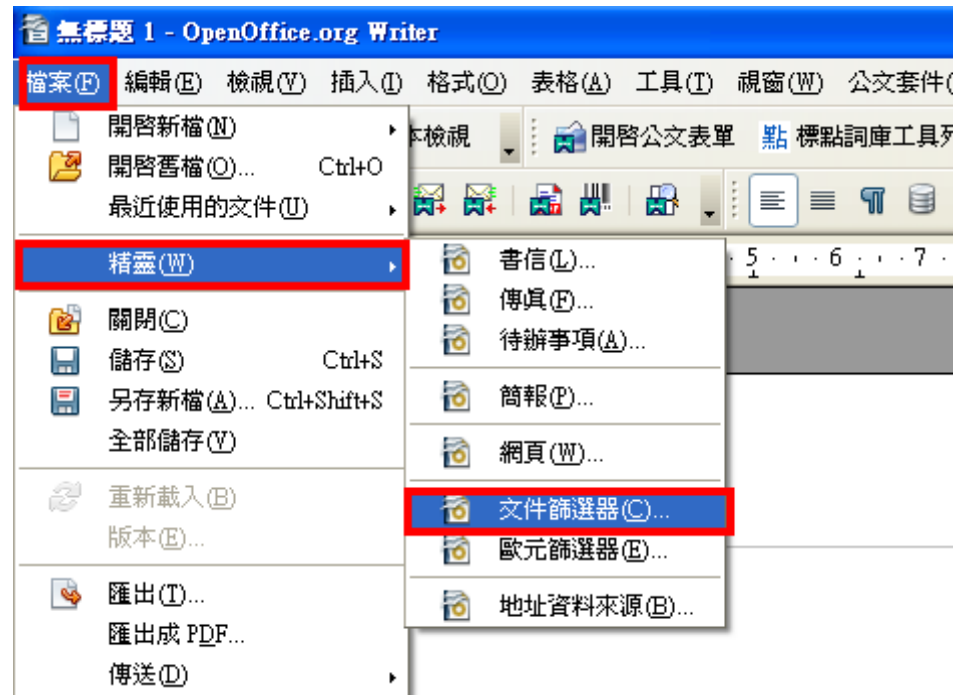

➢ 步驟 2:選擇轉換文件類型→繼續

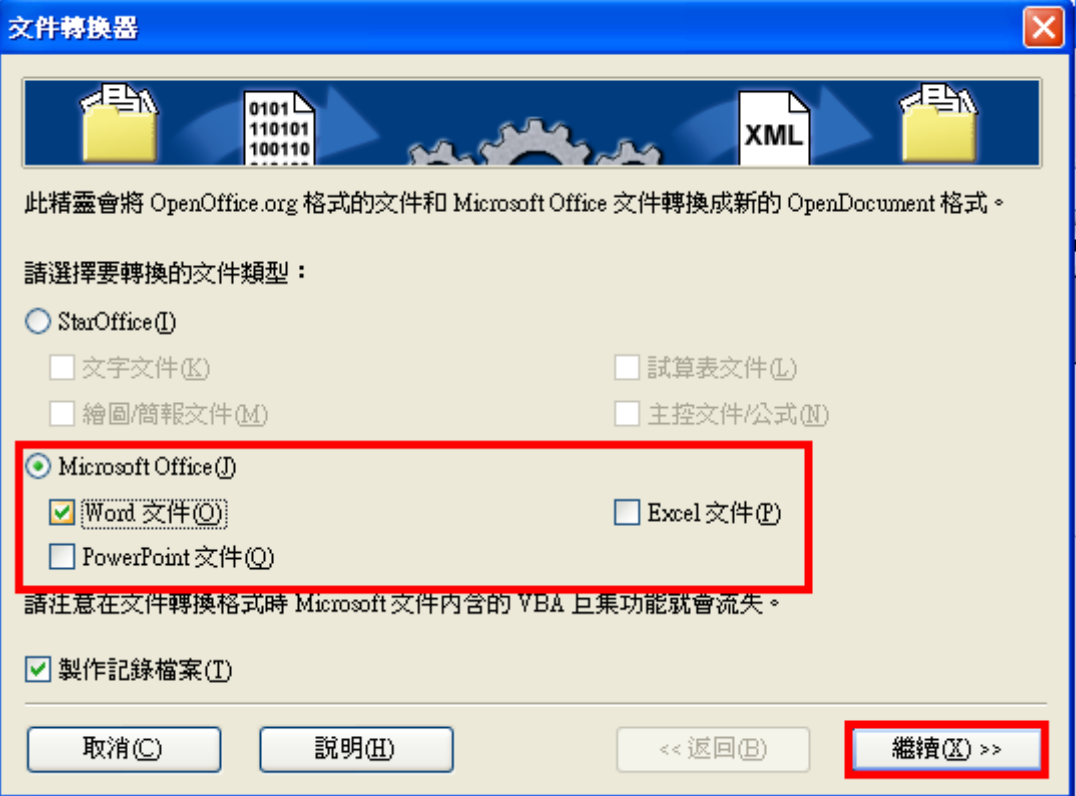

▶ 步驟 3: 欲轉檔的 MS Office 檔若無範本,則只要勾選文件部分,並 填入【匯入從】及【儲存到】→繼續。

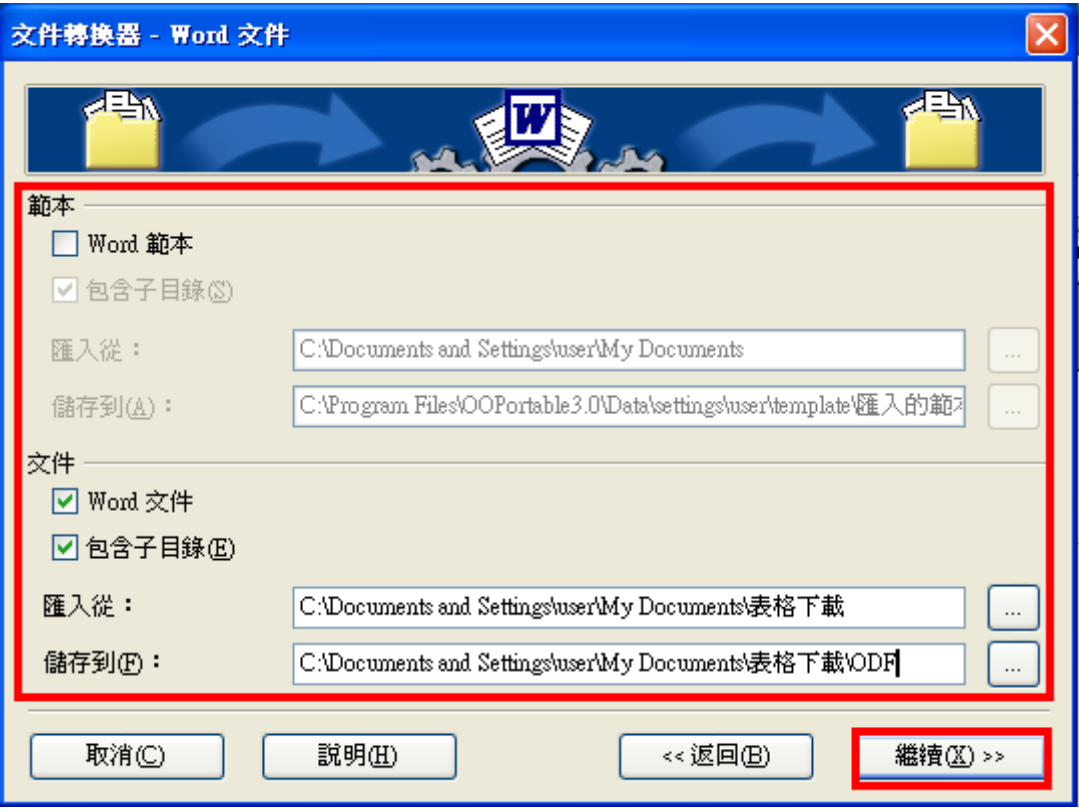

➢ 步驟 4:轉換

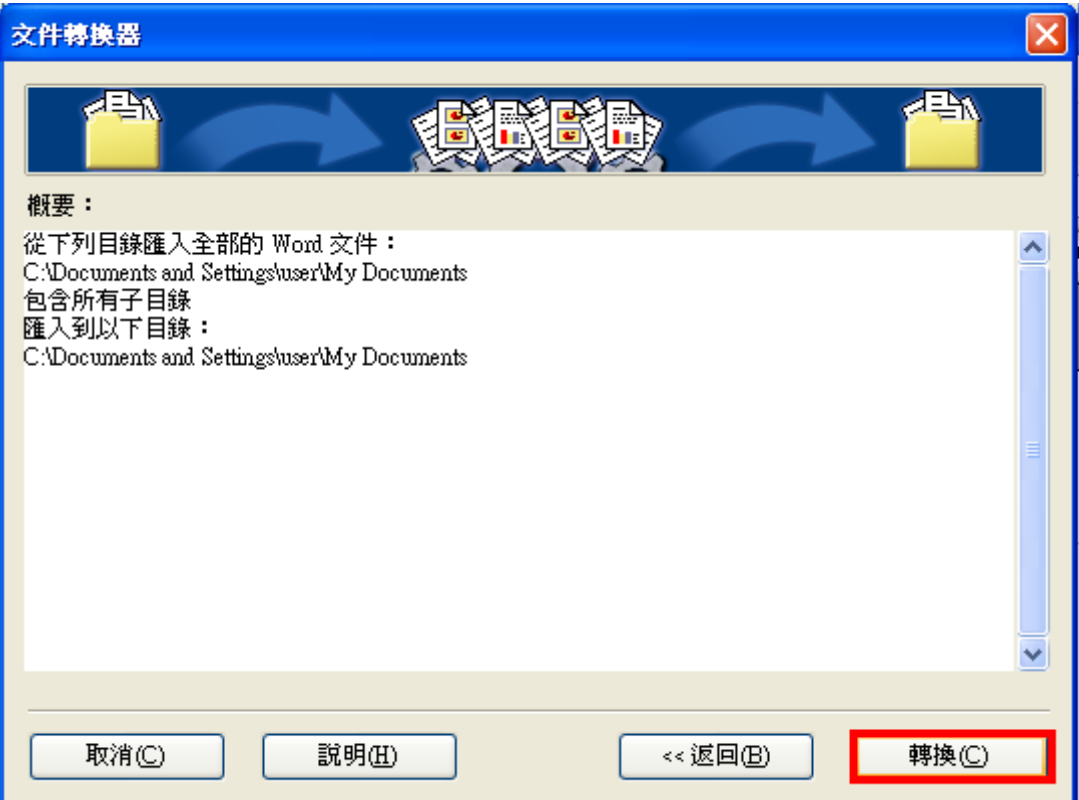

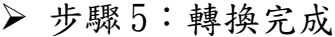

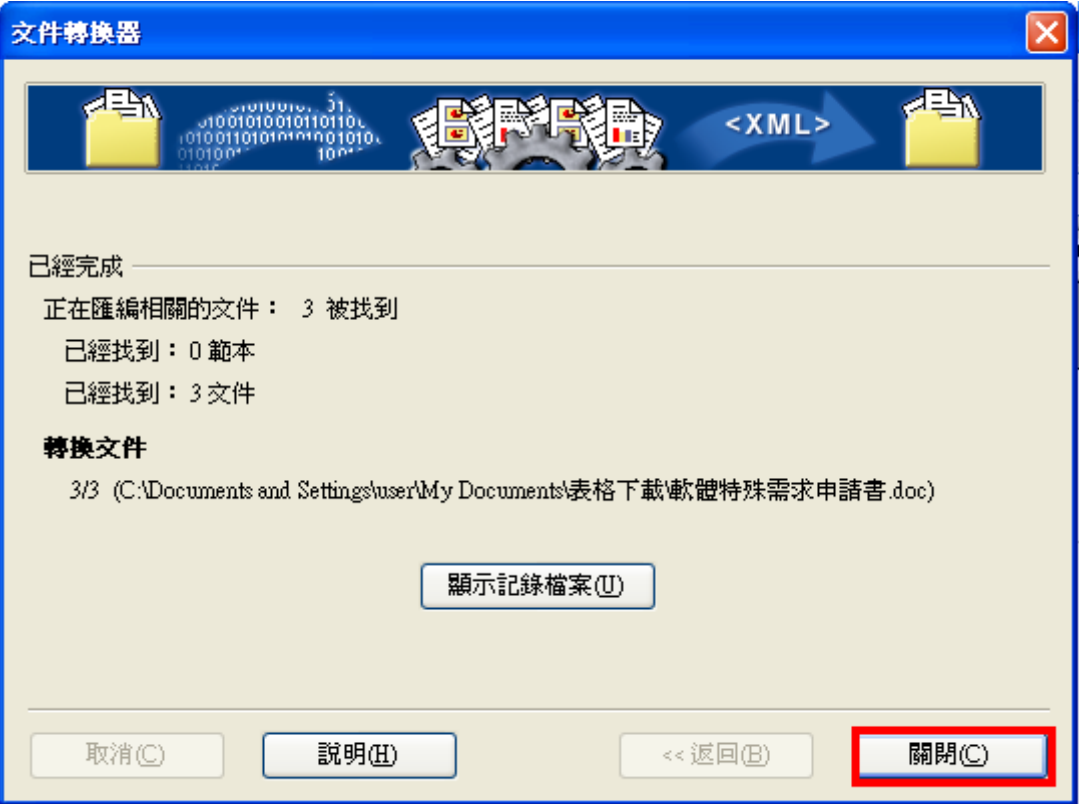

<span id="page-6-1"></span>➢ 步驟 6:至步驟 3 的【儲存到】路徑查看轉換結果

## 三、 頁面編輯

<span id="page-6-0"></span>1. 版面設定

步驟:【格式】/【頁面】/【頁】

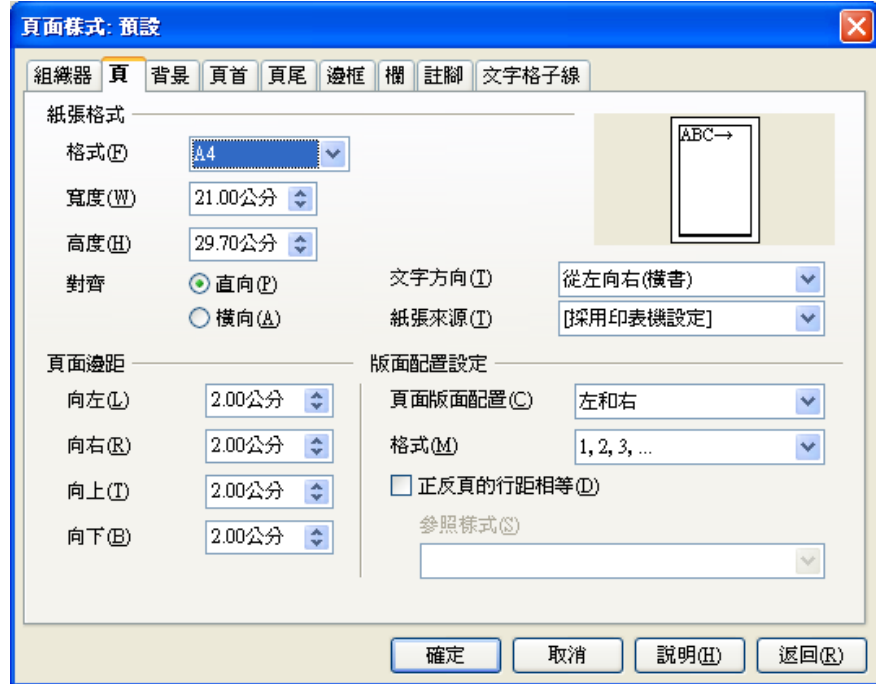

## *2.* 頁首/頁尾

<span id="page-7-1"></span>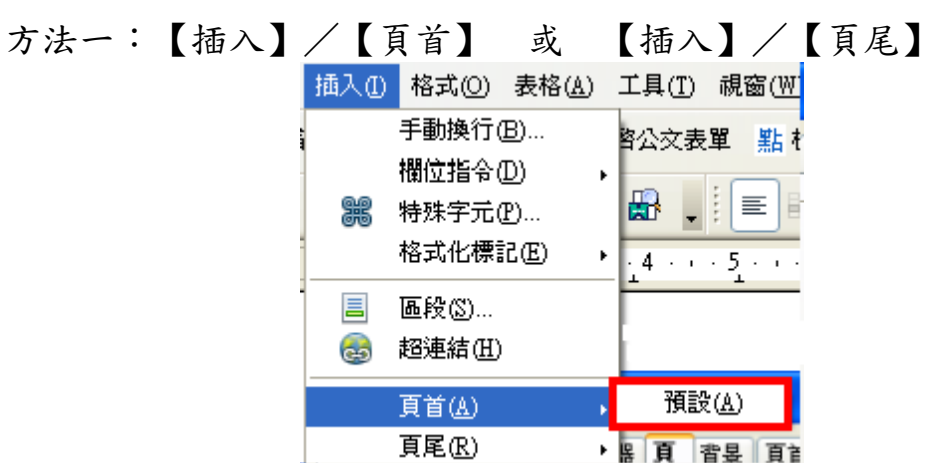

方法二:【格式】/【頁面】/【頁首】 或 【格式】/【頁面】/ 【頁尾】

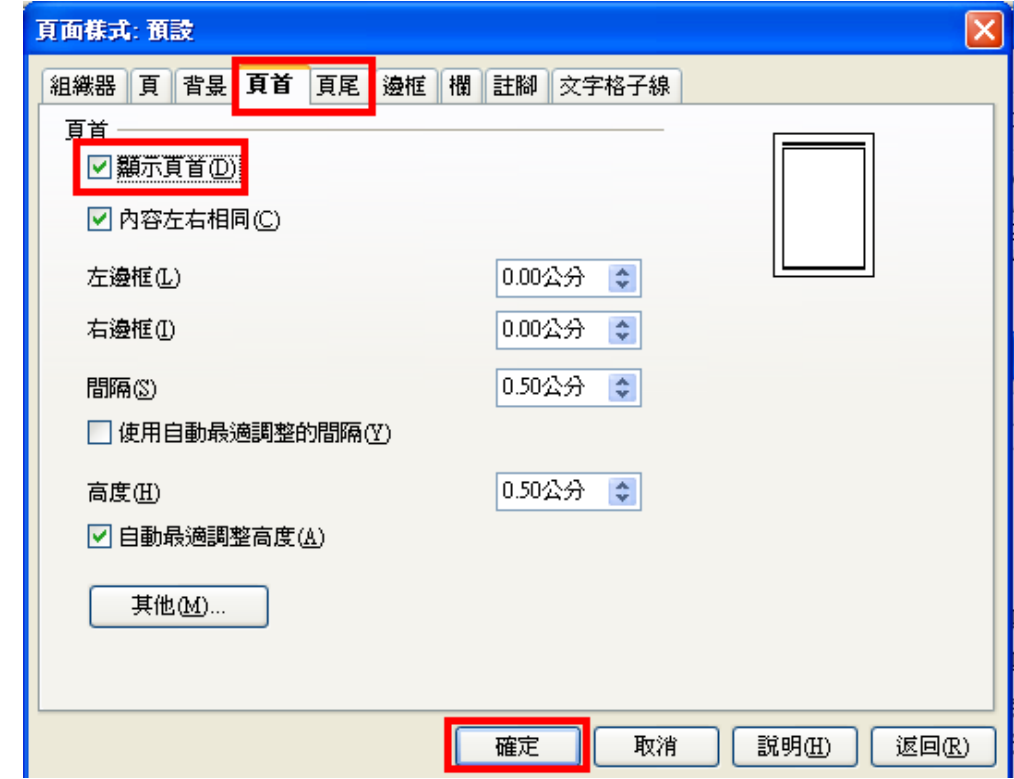

#### <span id="page-7-0"></span>3. 頁碼

步驟:【插入】/【欄位指令】/【頁碼】

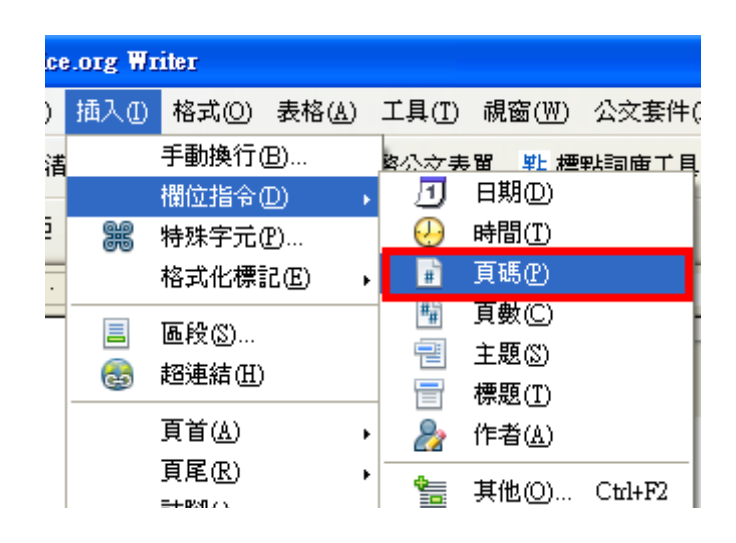

#### <span id="page-8-2"></span>4. 手動分頁

步驟:

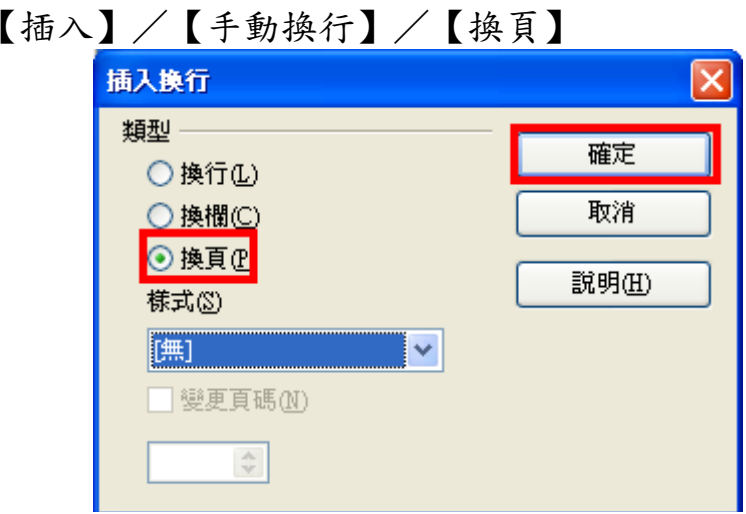

## <span id="page-8-1"></span>四、 文字/段落編輯

#### <span id="page-8-0"></span>*1.* 修改文字效果

步驟:【格式】/【字元】 或 選取文字點滑鼠右鍵/【字元】

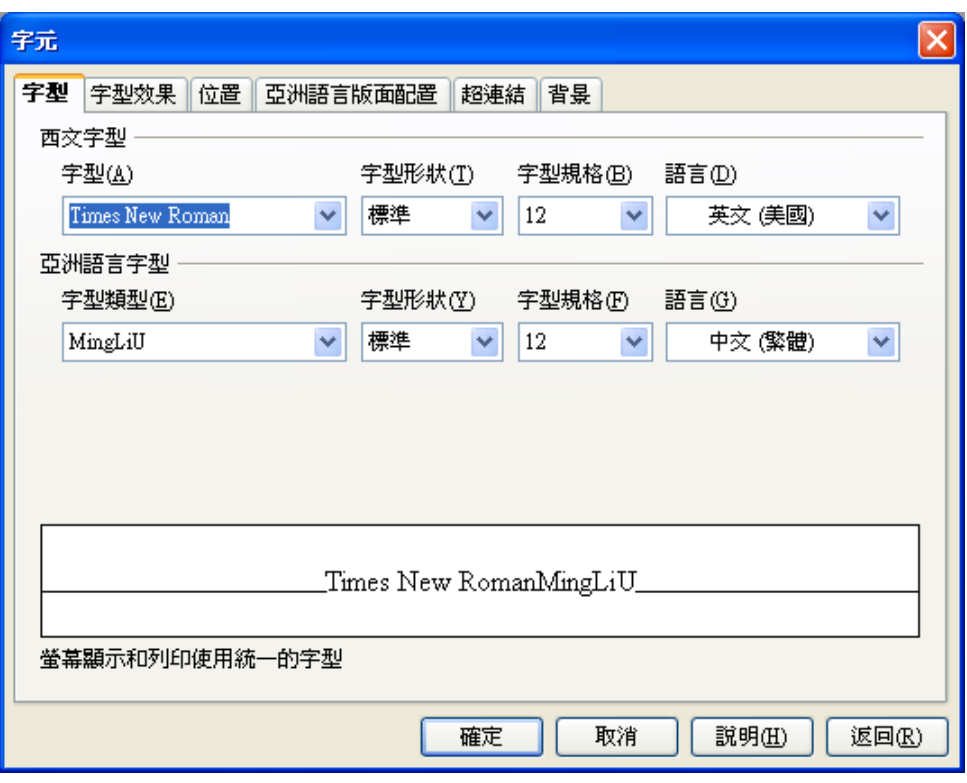

*2.* 段落

<span id="page-9-0"></span>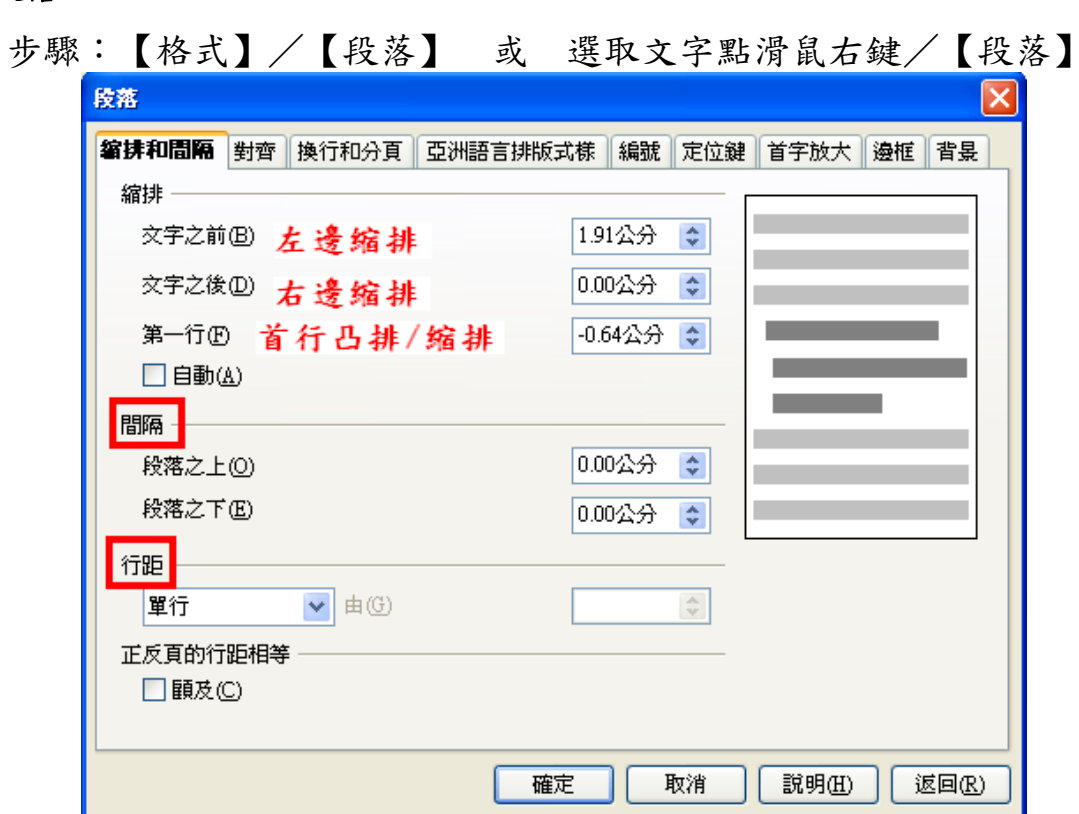

## 五、 項目符號與編號

<span id="page-10-2"></span>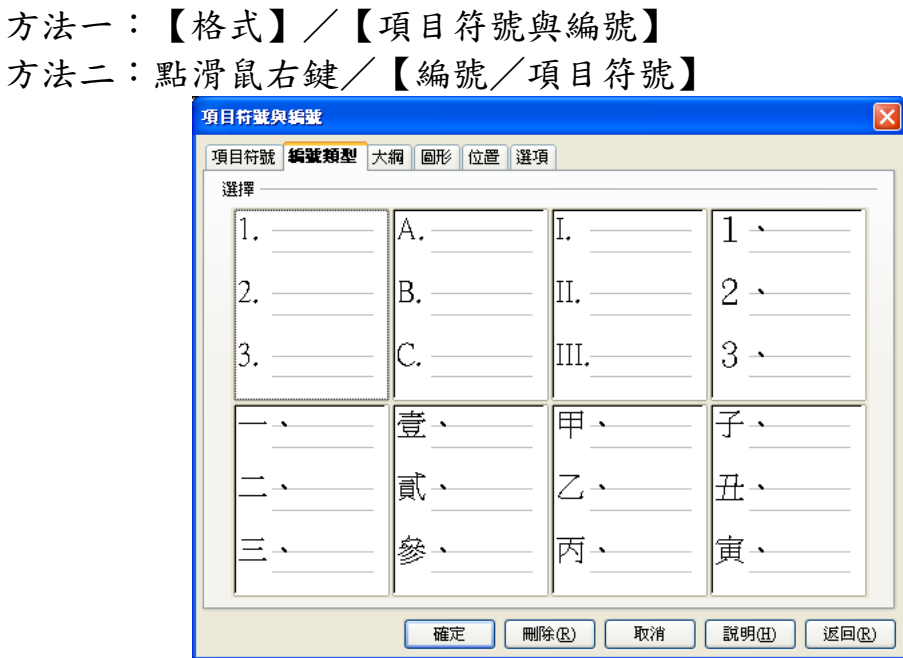

## <span id="page-10-1"></span>六、 表格

<span id="page-10-0"></span>*1.* 加入表格

步驟:【表格】/【插入】/【表格】(表格預設寬度為頁面寬度)

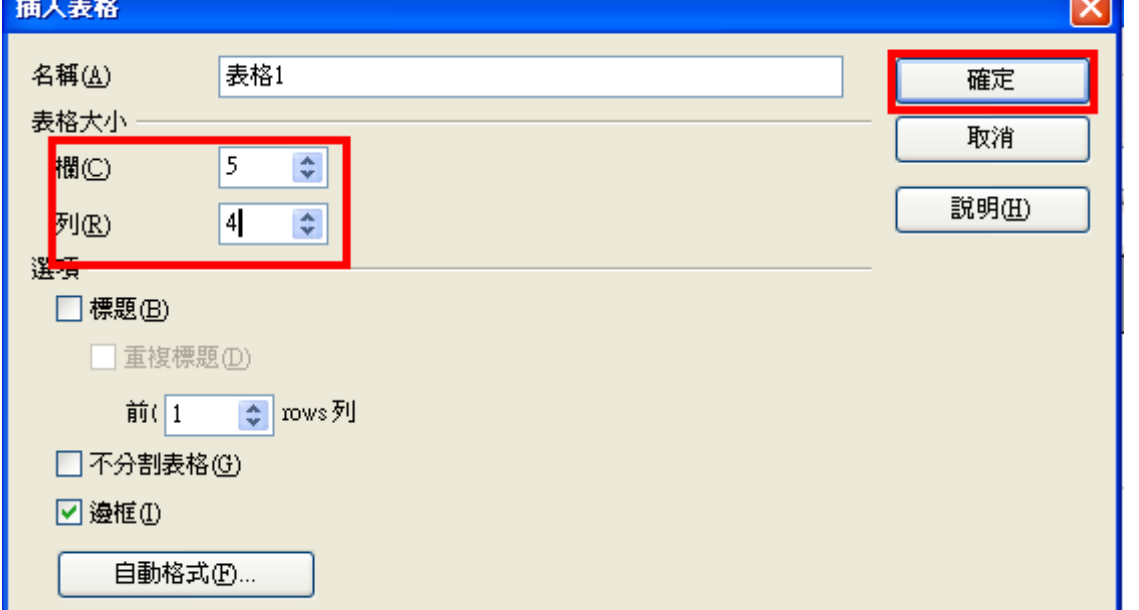

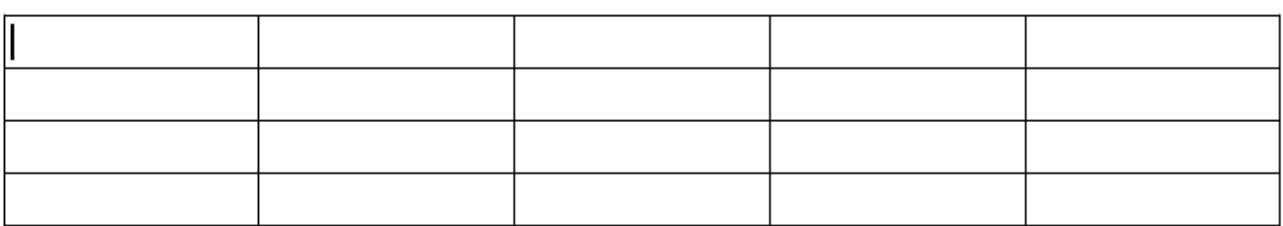

## <span id="page-11-1"></span>*2.* 平均分配欄寬

步驟:選取表格/【表格】/【自動調整】/【平均分配欄】

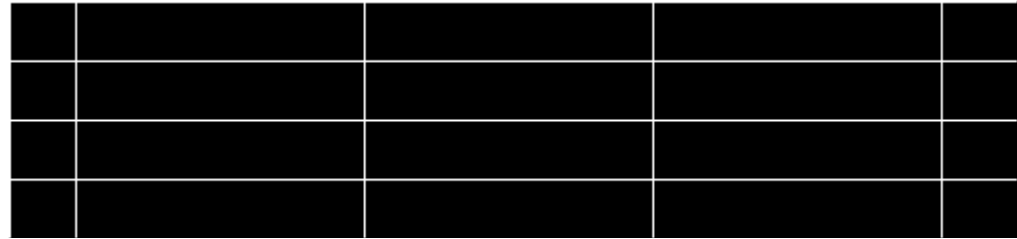

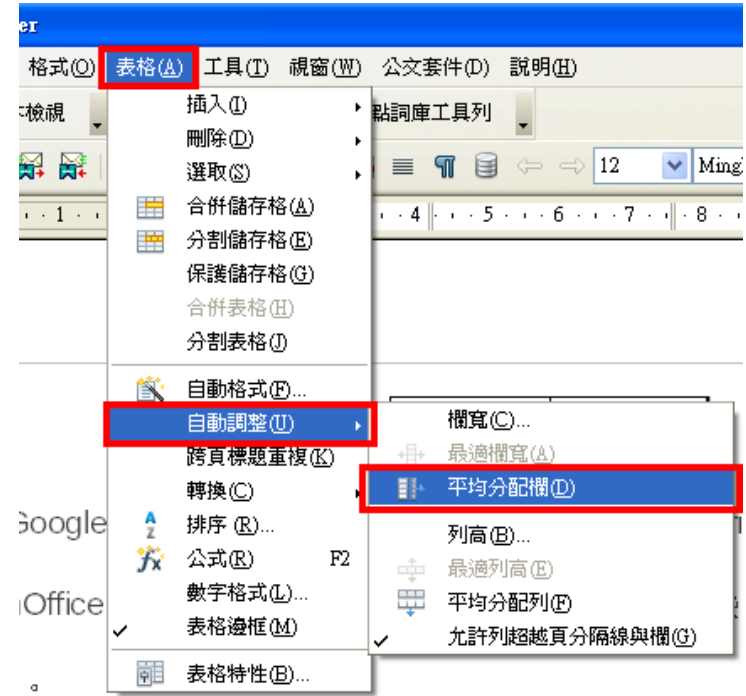

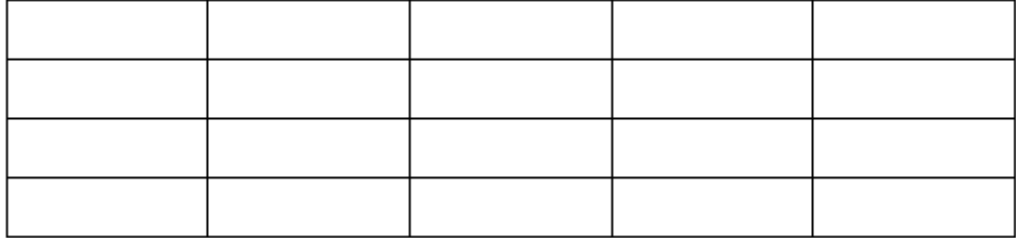

## *3.* 插入/刪除列

<span id="page-11-0"></span>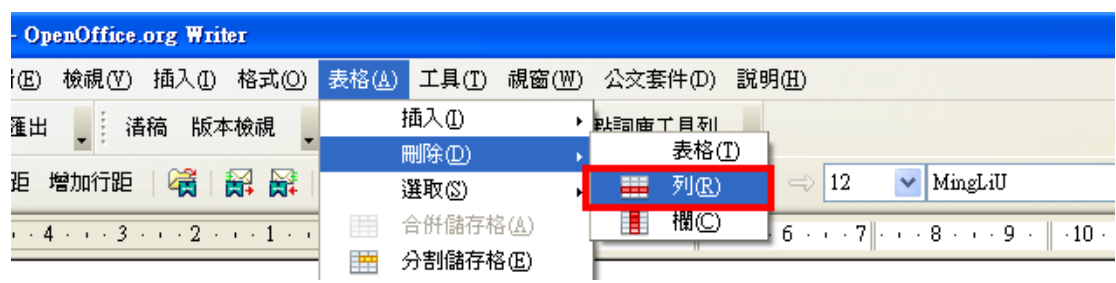

## <span id="page-12-2"></span>*4.* 合併、分割儲存格

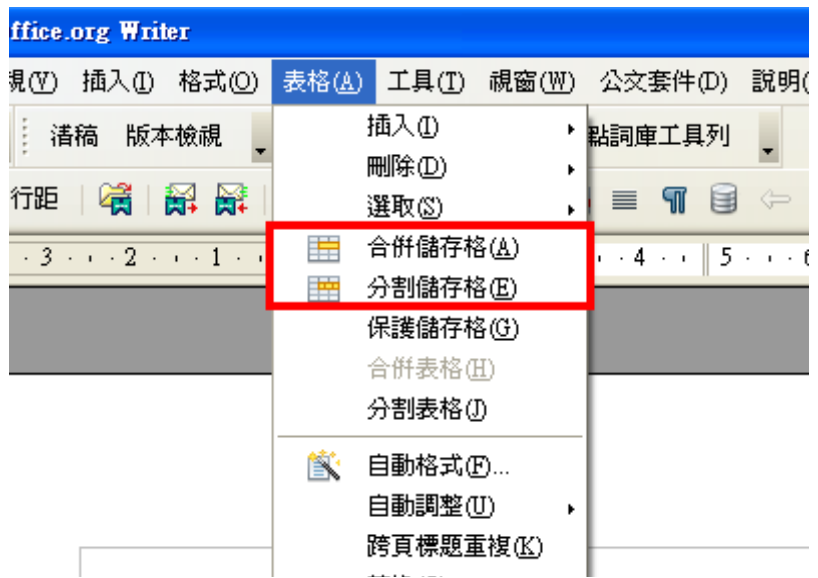

#### <span id="page-12-1"></span>*5.* 自動格式

步驟:【表格】/【自動格式】

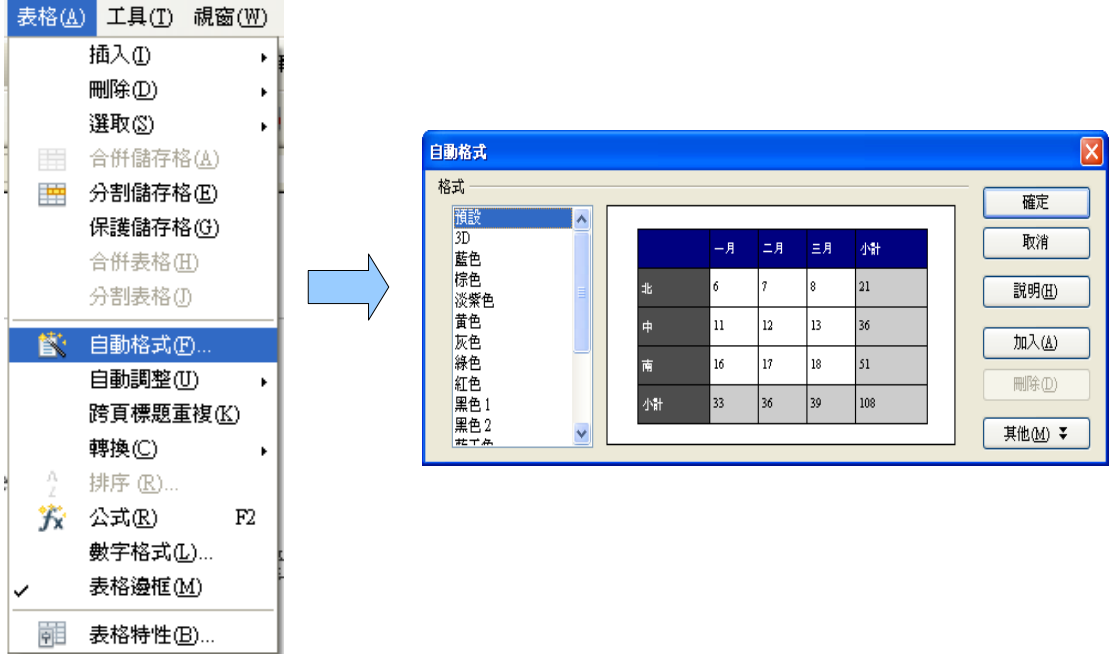

#### <span id="page-12-0"></span>6. 數字格式

表格裡,輸入數字「0」開頭時,點下一格時,系統會判定為數字格式將 「0」隱藏。若需變更為文字格式,可於選取表格後,點滑鼠右鍵/【數 字格式】/變更為【文字】格式。

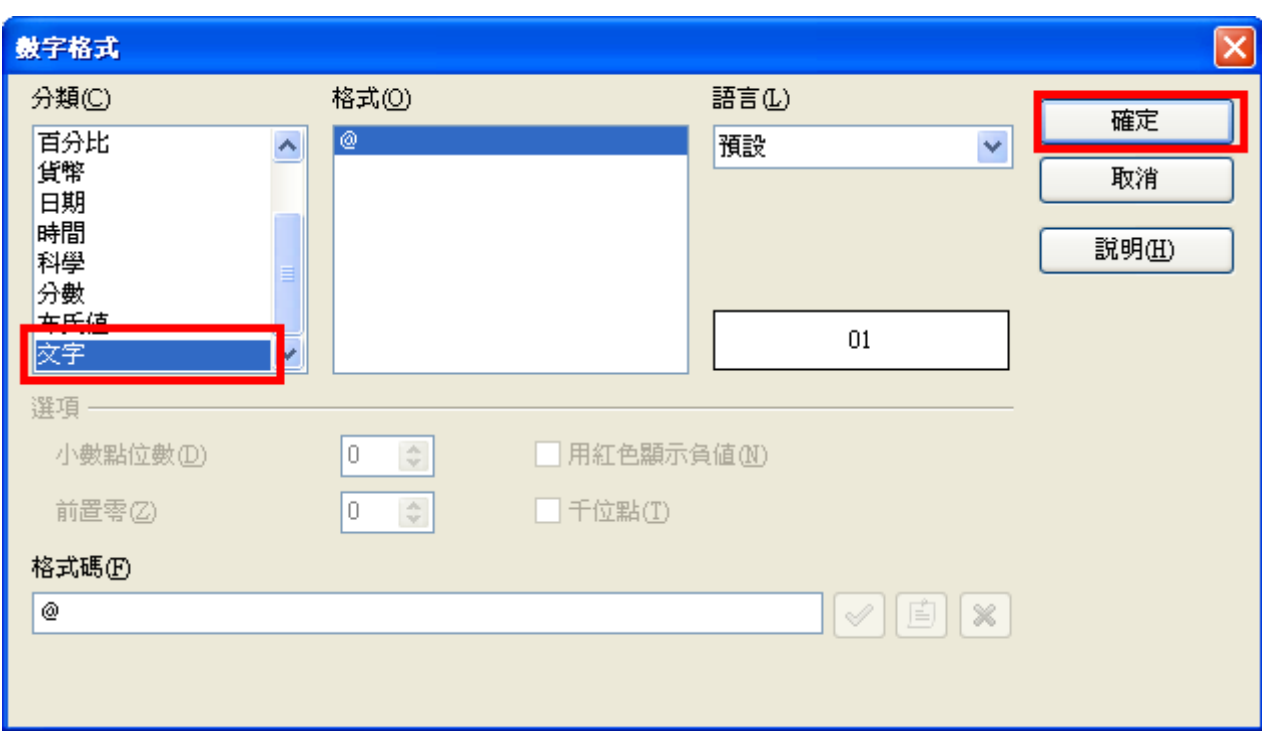

#### <span id="page-13-2"></span>七、 圖片及繪圖

*1.* 插入圖片

<span id="page-13-1"></span>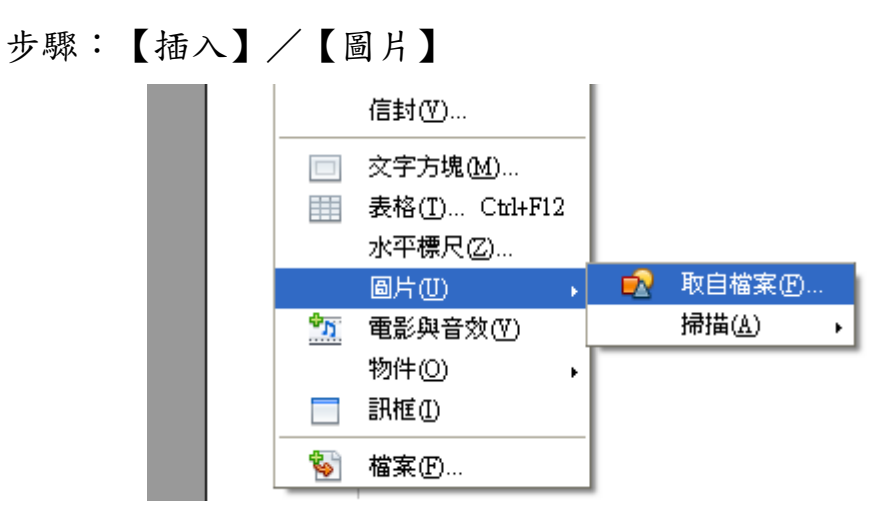

#### <span id="page-13-0"></span>*2.* 繪圖工具列

步驟:【檢視】/【工具列】/【繪圖】

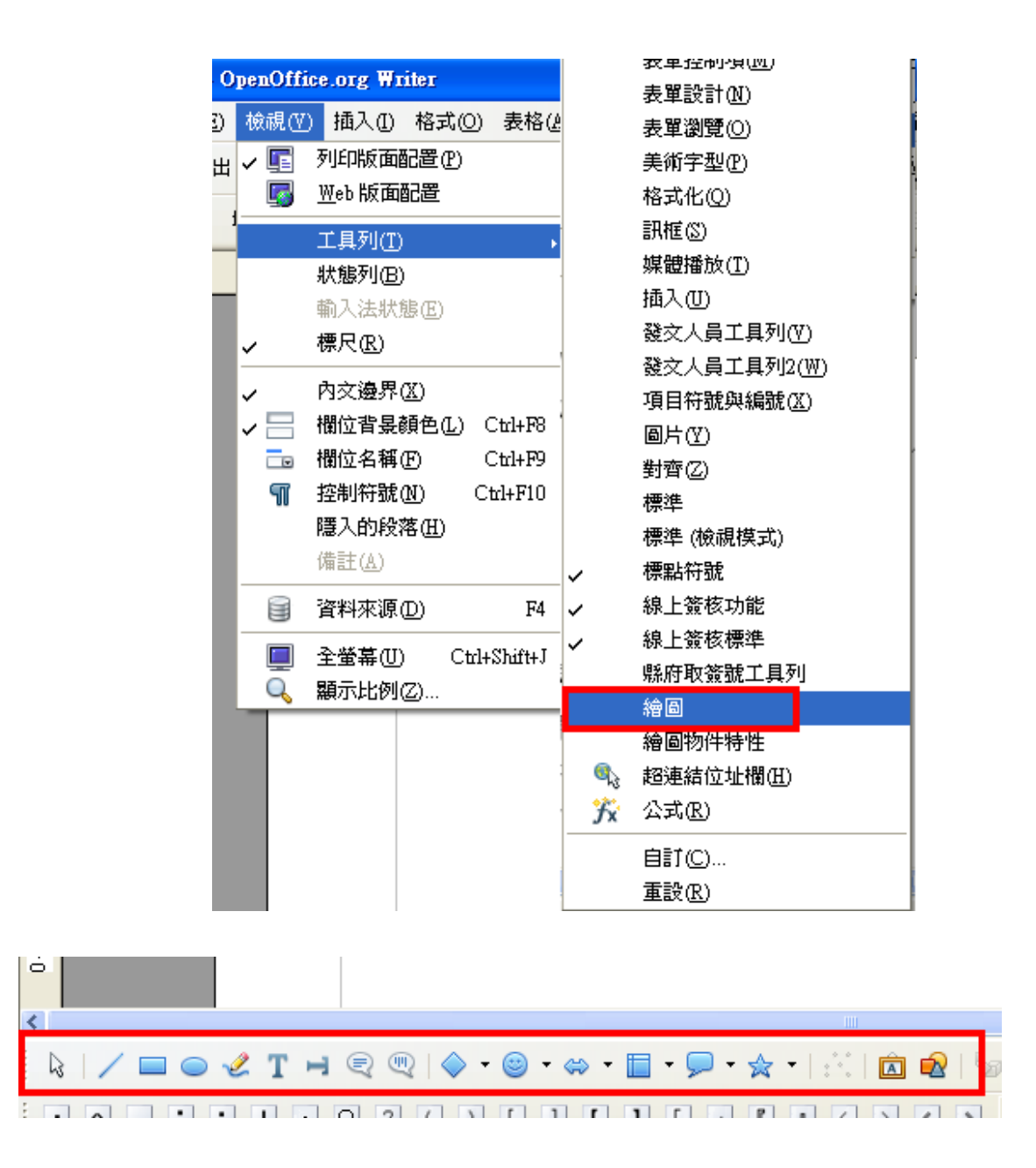

- <span id="page-14-1"></span><span id="page-14-0"></span>八、 其他功能
	- *1.* 數學公式
		- 【插入】/【物件】/【公式】

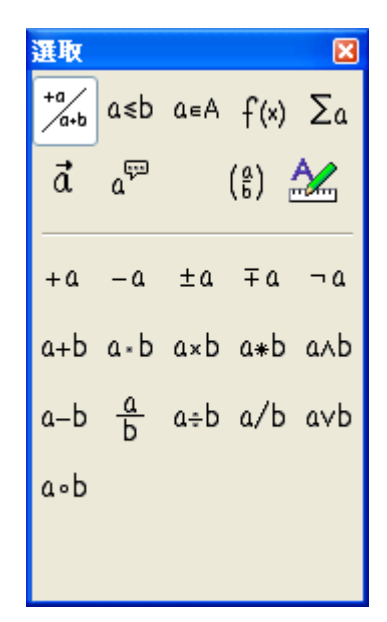

- <span id="page-15-0"></span>*2.* 目錄
	- 編輯樣式:【格式】/【樣式和格式】或按鍵盤【F11】

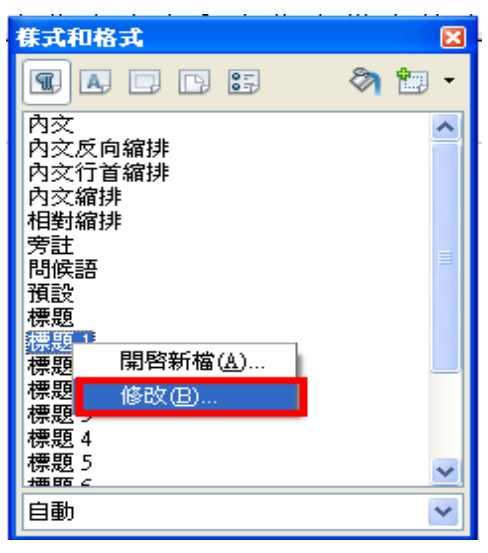

● 在【標題一】點右鍵/【修改】/修改樣式內容

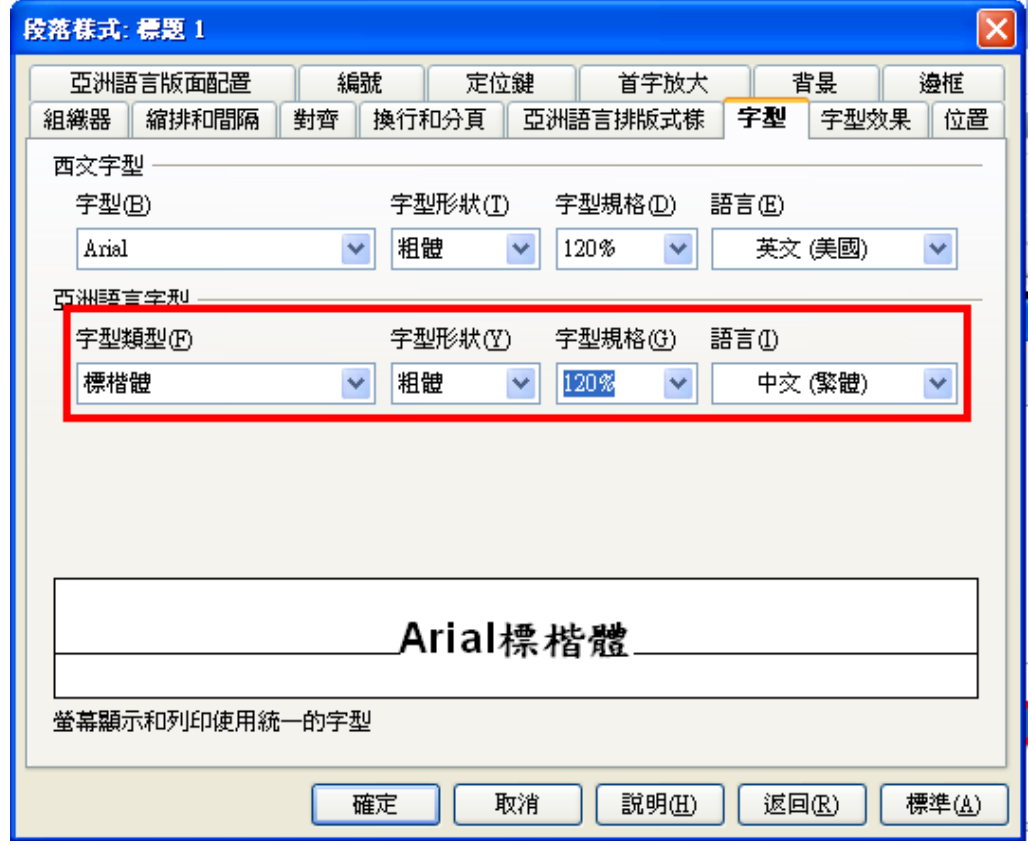

● 選取標題文字/在【標題1】點二下套用設定

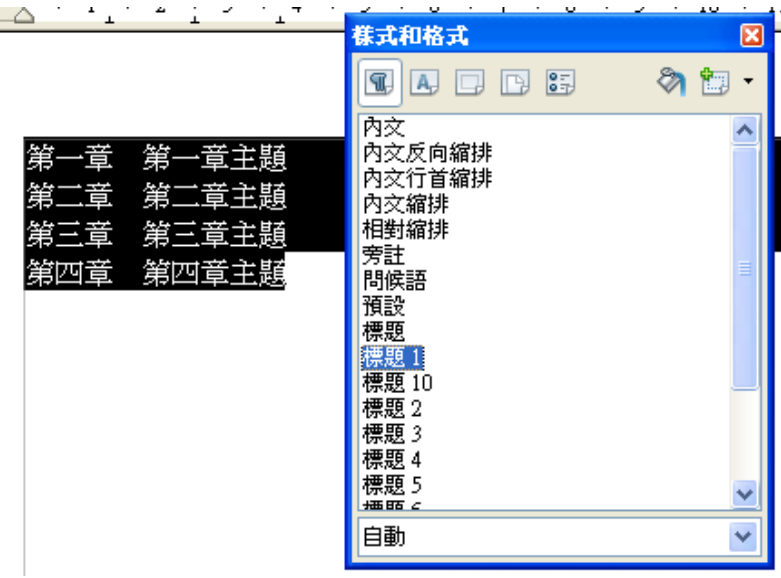

● 游標停在第一列

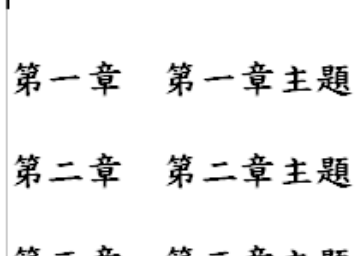

● 插入/目錄/目錄

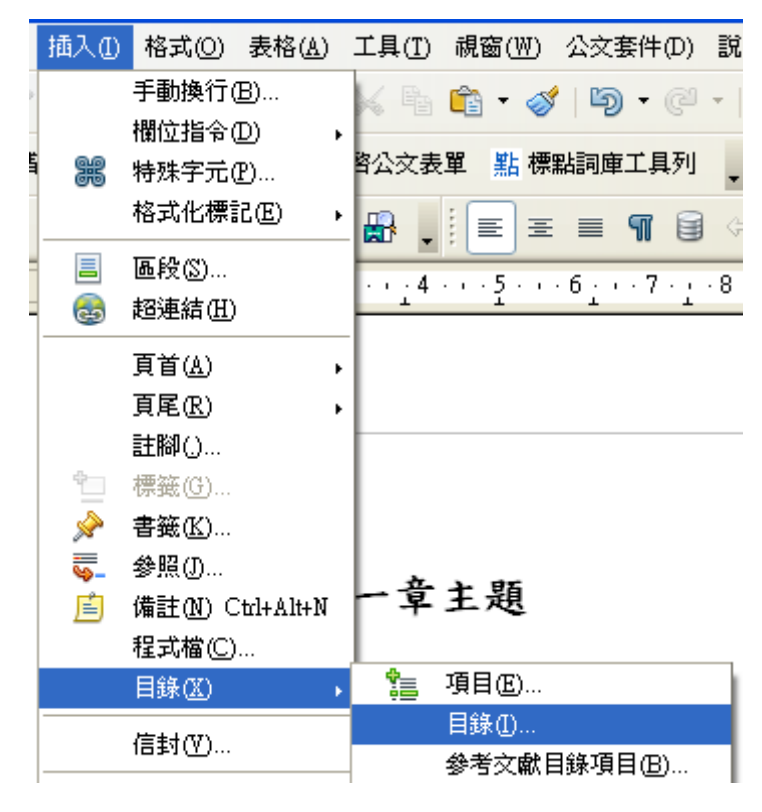

● 修改標題,取消「不允許手動變更」/確定

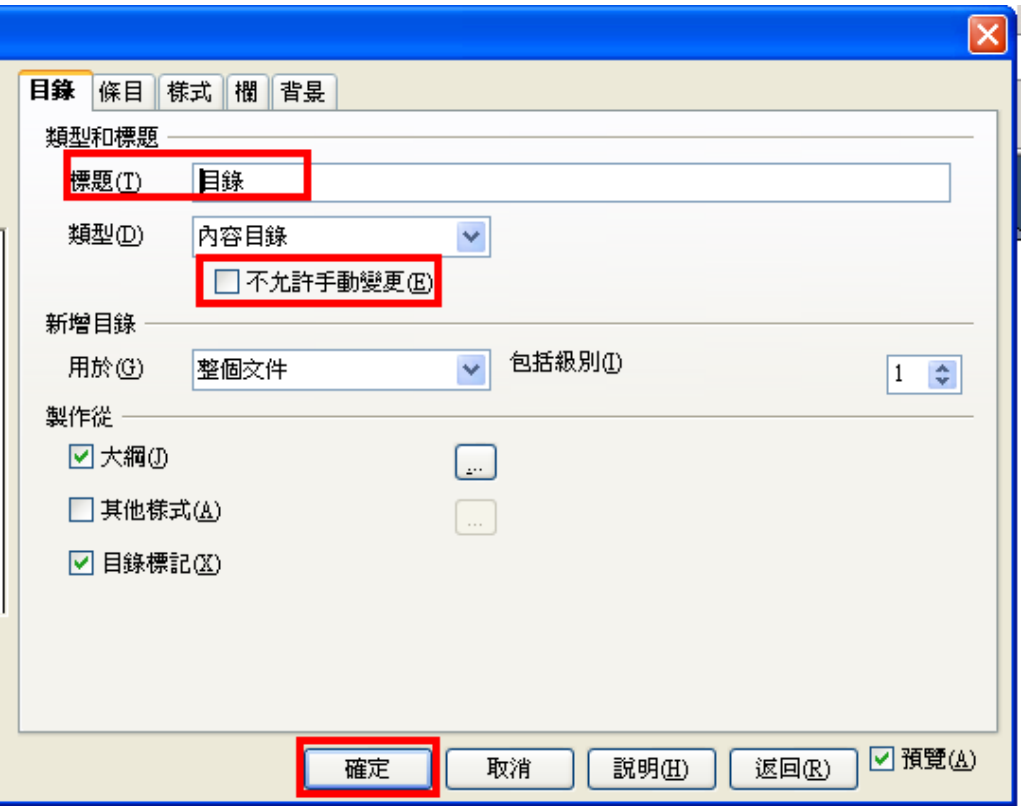

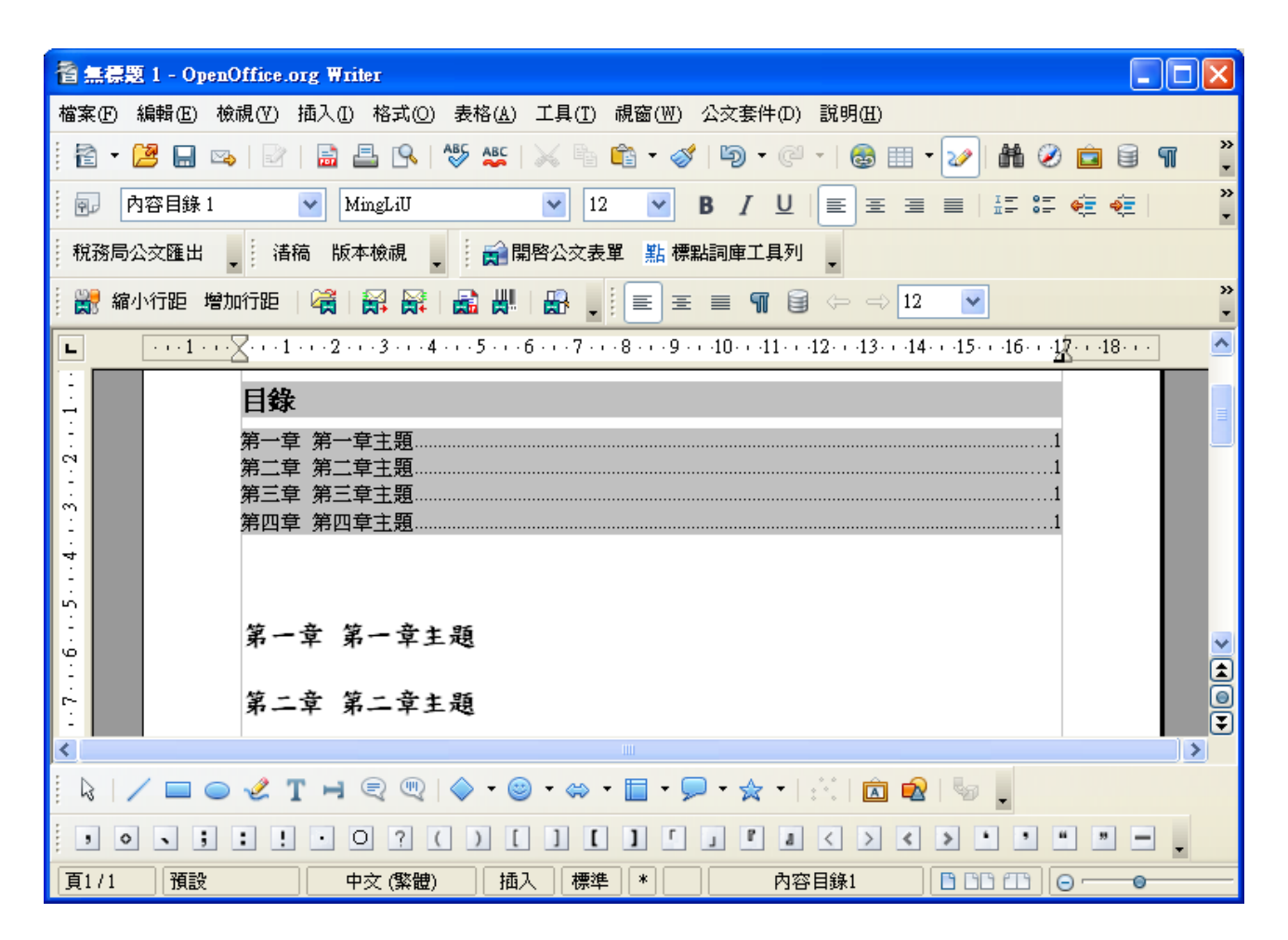

#### <span id="page-18-1"></span>*3.* 控制符號

● 檢視頁面中的控制符號:【檢視】/【控制符號】 或

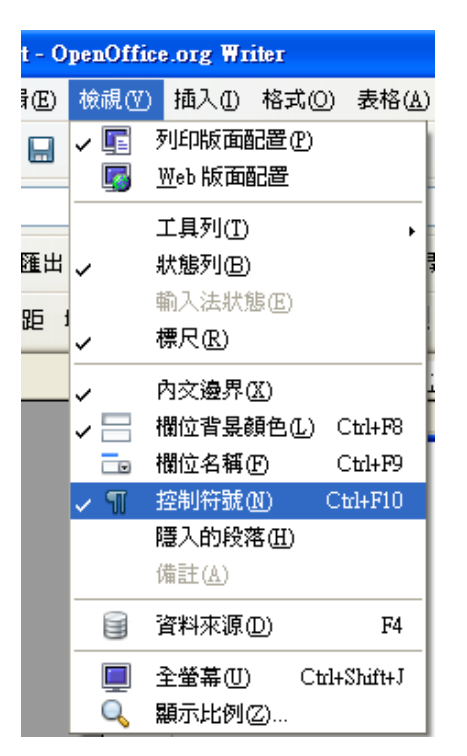

T

#### <span id="page-18-0"></span>*4.* 設定密碼

● 步驟:【檔案】/【另存新檔】/勾選「使用密碼儲存」

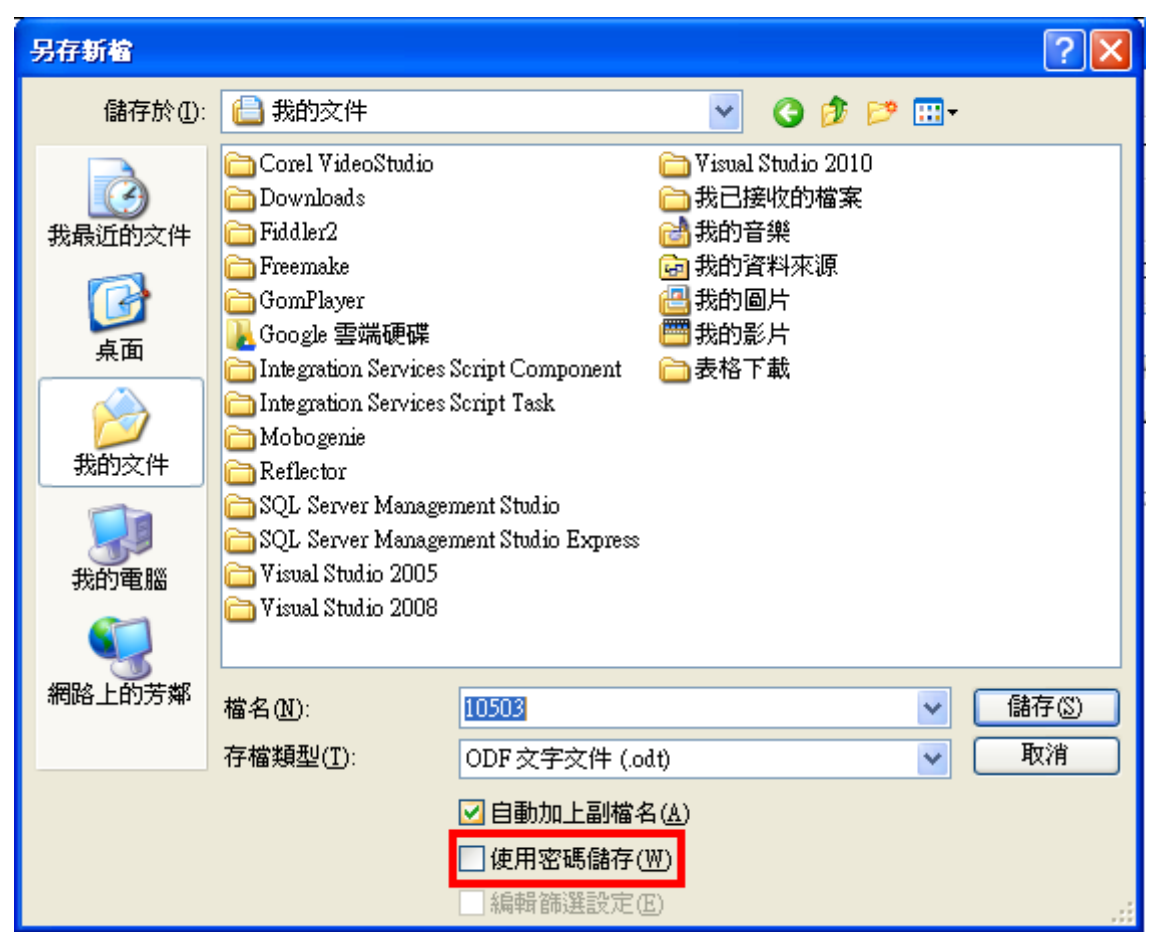

## <span id="page-19-0"></span>*5.* 匯出 *PDF*

● 步驟:【檔案】/【匯出成 PDF】

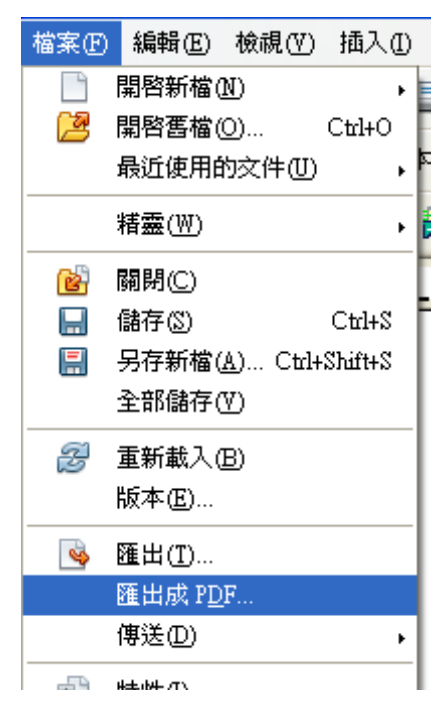